## Microsoft Outlook 2013

Ajouter un compte de messagerie du collège

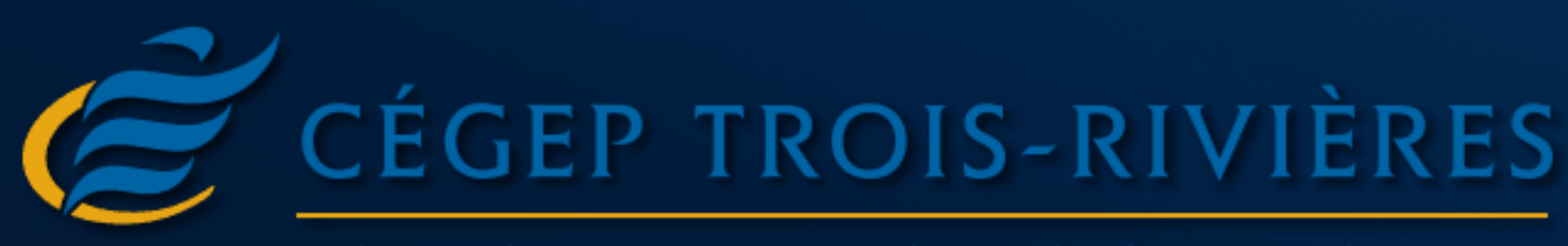

Direction des services informatiques

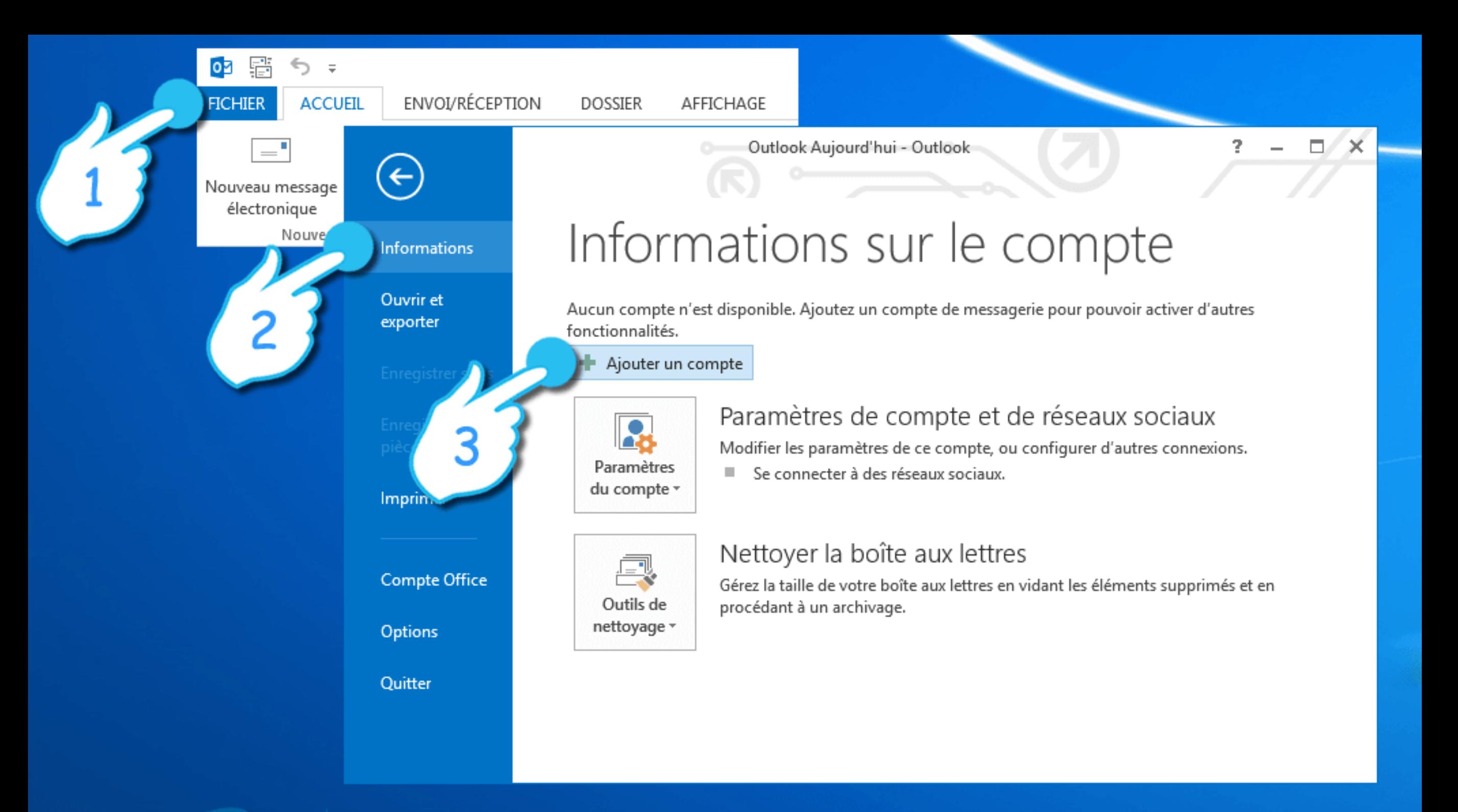

Appuyez sur l'onglet Fichier. Sélectionnez la section Informations et appuyez ensuite sur le bouton Ajouter un compte.

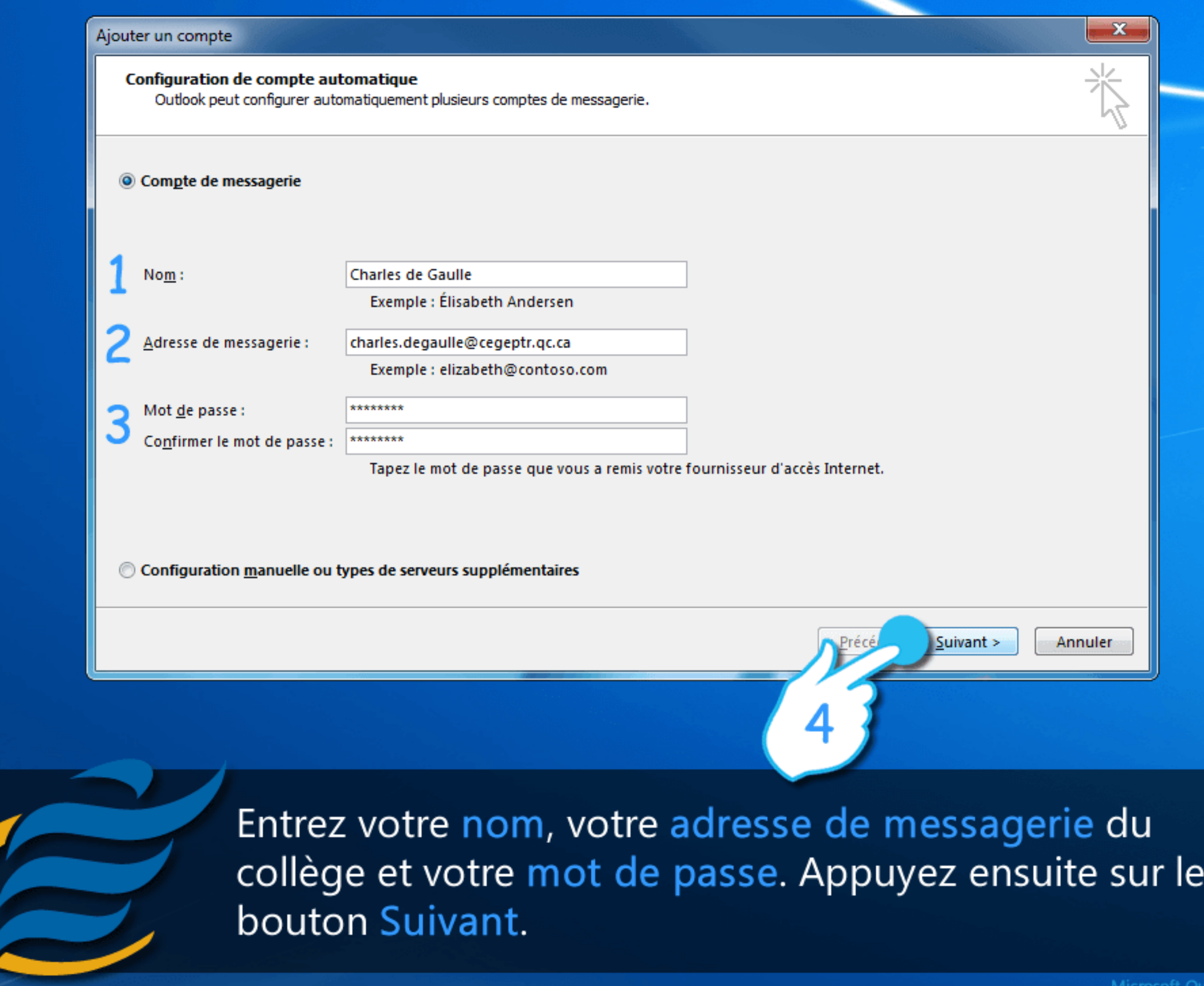

 $\overline{c}$ 

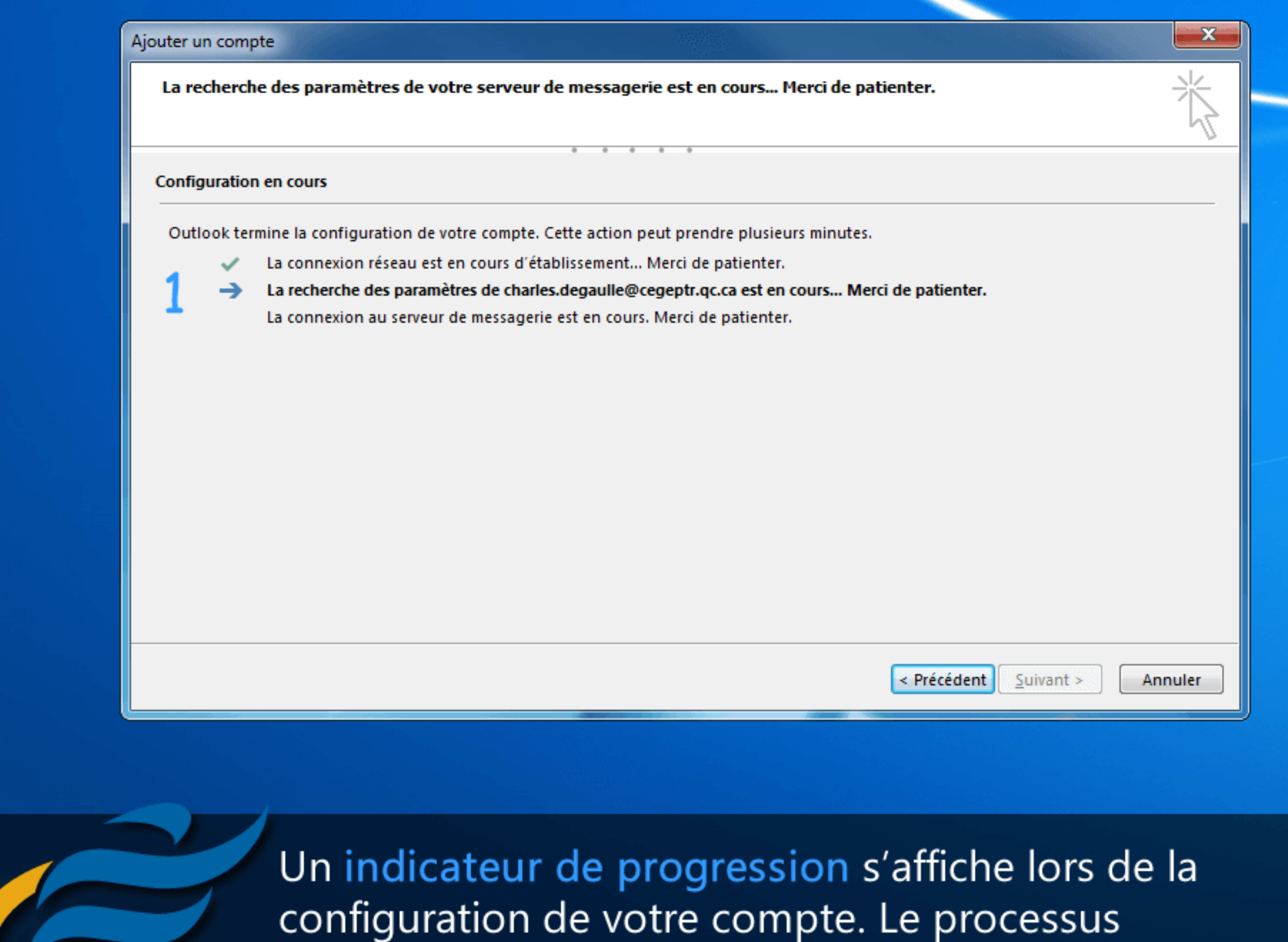

d'installation peut prendre plusieurs minutes.

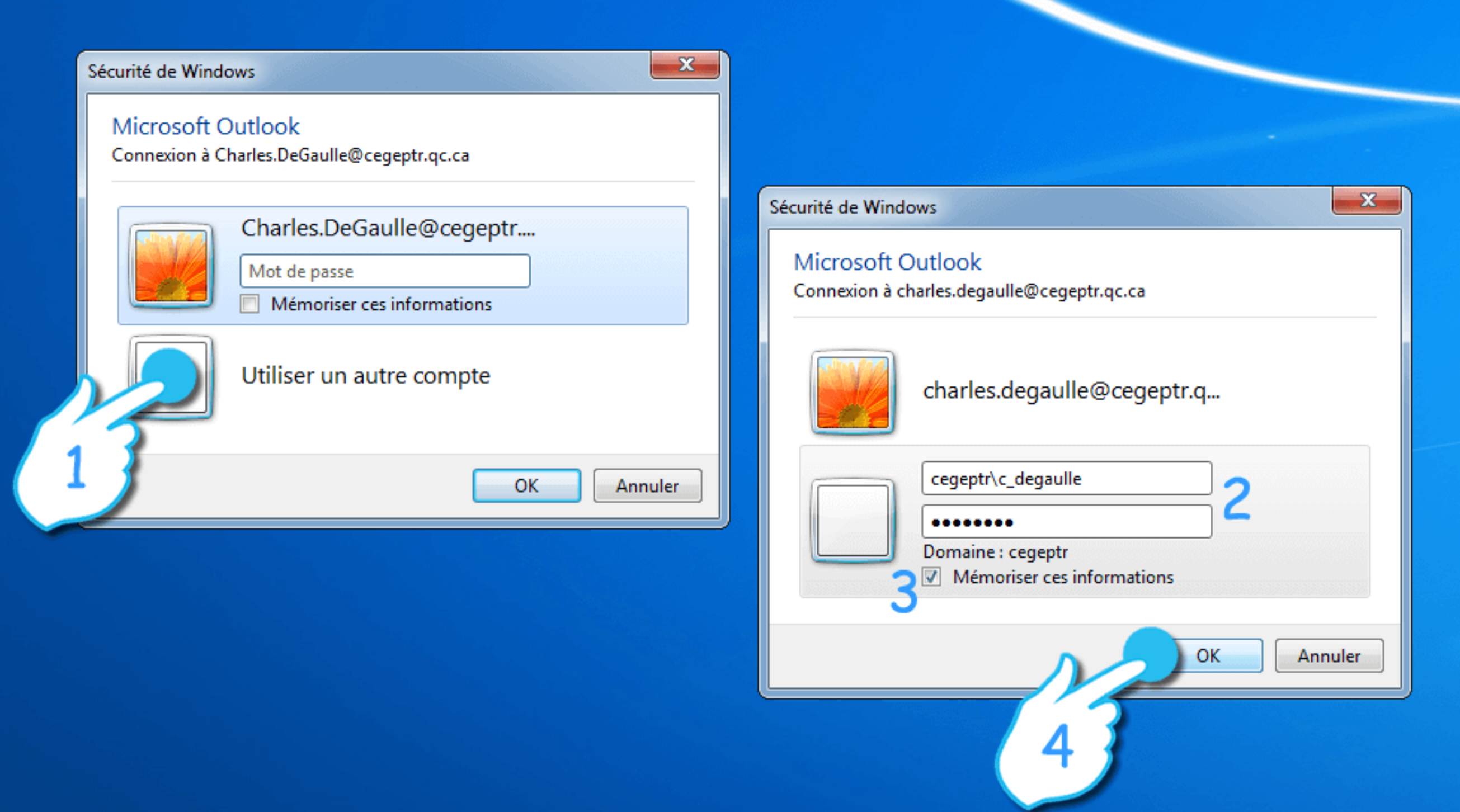

Appuyez sur le bouton Utiliser un autre compte. Entrez votre identifiant réseau précédé du domaine cegeptr\ et votre mot de passe au collège. Cochez la case Mémoriser ces informations et appuyez ensuite sur le bouton OK.

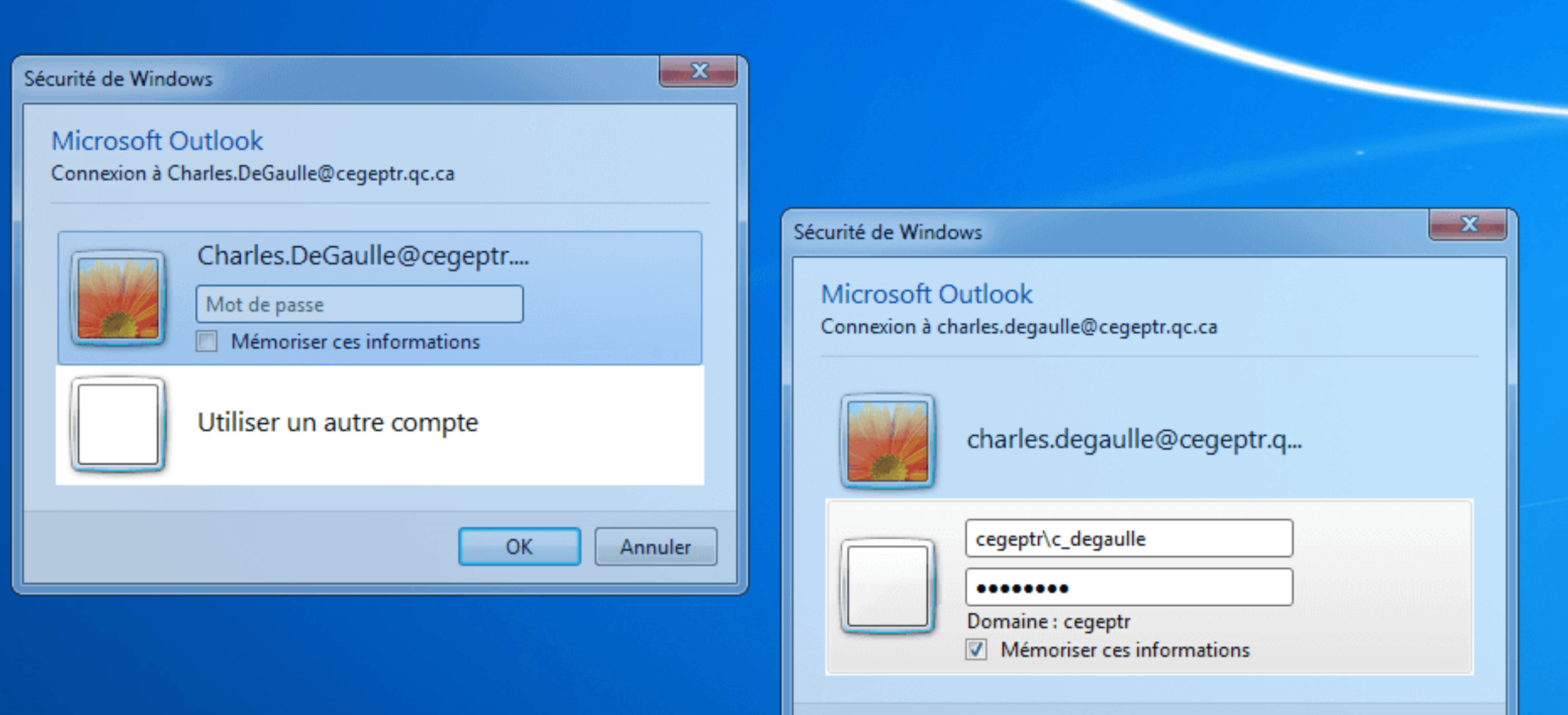

Remarque: Lors de la première connexion à votre compte de messagerie du collège, vous devrez entrer à nouveau vos informations d'identification (voir la page 4).

OK

Annuler

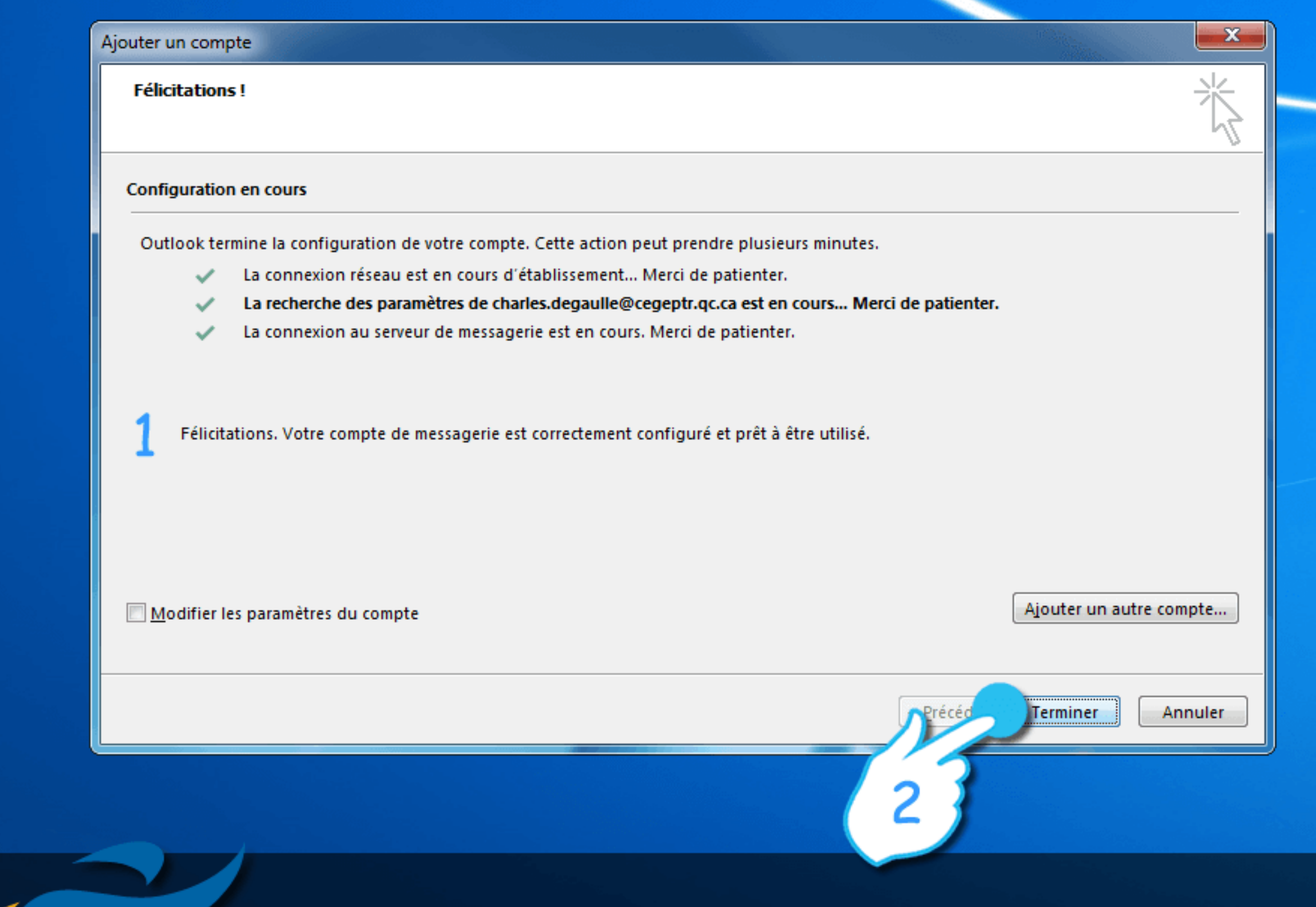

6

## Attendez la confirmation de configuration et appuyez ensuite sur le bouton Terminer.